# **Installer** *PhotoFiltre Studio*

# **Introduction**

*PhotoFiltre Studio* est compatible avec les versions de *Windows* suivantes :

- *Windows 95*
- *Windows 98*
- *Windows Millenium*
- *Windows NT*
- *Windows 2000*
- *Windows XP*
- *Windows Vista*
- *Windows 7*

*PhotoFiltre Studio* est disponible uniquement en téléchargement. Pour vous le procurer, vous devez vous connecter au site www.photofiltre.com et ensuite allez à la section [Téléchargement]. Sur cette page, il y a deux types de téléchargements disponibles du logiciel.

# **•** *PhotoFiltre Studio* **(version avec installeur)**

Cette version est destinée aux utilisateurs qui veulent installer *PhotoFiltre Studio* d'une façon automatique. En plus du logiciel, elle contient les éléments de base suivants : les brushes, les masques, les photopng, les motifs, les nozzles, les sélections et les textures. Le fichier d'installation prend en charge la mise en place des fichiers et des dossiers.

# **•** *PhotoFiltre Studio* **(version au format zip)**

Cette version est destinée aux utilisateurs ayant des connaissances dans la manipulation de l'explorateur de *Windows* et d'un programme de décompression de fichier *ZIP*. En plus du logiciel, elle contient les éléments de base suivants : les brushes, les masques, les photopng, les motifs, les nozzles, les sélections et les textures. Tous les dossiers et fichiers présents dans l'archive doivent être copiés en respectant l'arborescence.

# **Description du téléchargement**

La description suivante est effectuée avec *Windows XP SP2*. Suivant le type d'OS, elle peut différer dans le graphisme des fenêtres, mais pas dans la séquence des opérations à effectuer.

Après avoir choisi la version à télécharger, cliquez sur la ligne correspondante - dans notre exemple, il s'agit de *PhotoFiltre Studio* (version complète) - et suivez le déroulement des opérations.

# **• Téléchargement de fichier**

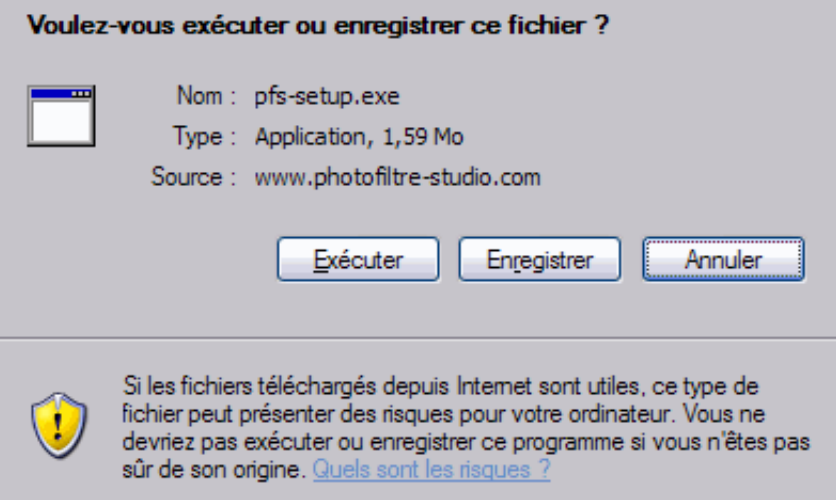

*Propriétés de la fenêtre Windows de téléchargement.*

#### Le bouton [Exécuter]

Éviter d'utiliser ce bouton. Après le téléchargement, *Windows* lance automatiquement l'installation du logiciel, et il ne conserve aucune trace du fichier téléchargé.

#### Le bouton [Enregistrer]

Utiliser de préférence ce bouton pour passer à la fenêtre suivante.

#### Le bouton [Annuler]

Ce bouton interrompt le téléchargement.

#### **• Enregistrer sous**

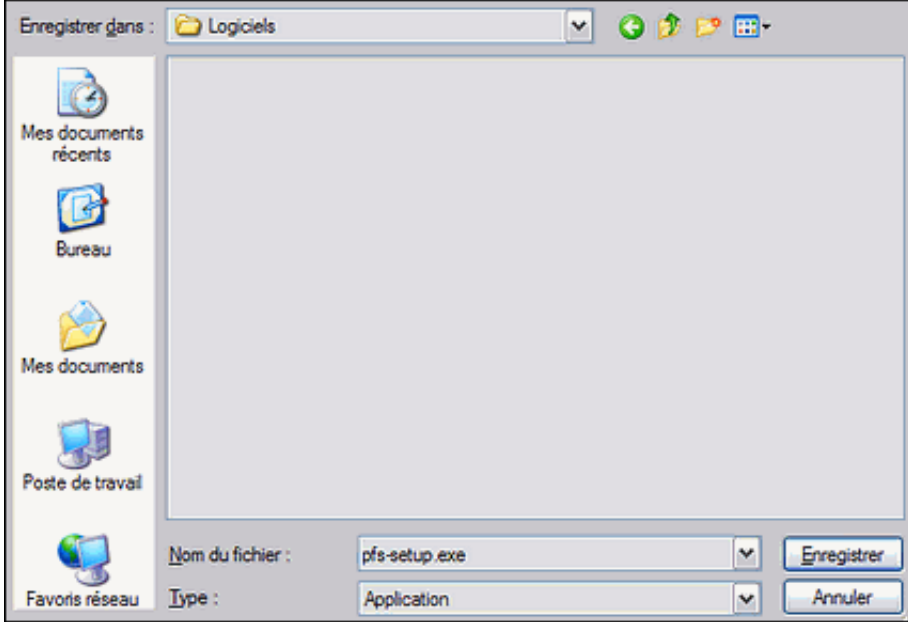

*Propriétés de la fenêtre Windows Enregistrer sous.*

#### Le paramètre [Enregistrer dans]

Dans la liste déroulante, choisissez le dossier dans lequel le fichier sera stocké.

#### Le paramètre [Nom de fichier]

Par défaut, le nom est celui indiqué dans la fenêtre [Téléchargement de fichier]. Mais il est possible de le modifier, pour ajouter par exemple le numéro de version. Cela permet de ne pas écraser l'ancienne version du logiciel. Attention, ne pas toucher à l'extension *.exe*.

#### Le bouton [Enregistrer]

Ce bouton lance le téléchargement. Si un fichier de même nom est déjà présent, une boîte de dialogue demande de confirmer l'écrasement de ce fichier pour commencer l'enregistrement.

### Le bouton [Annuler]

Ce bouton interrompt le téléchargement.

# **• Progression du téléchargement**

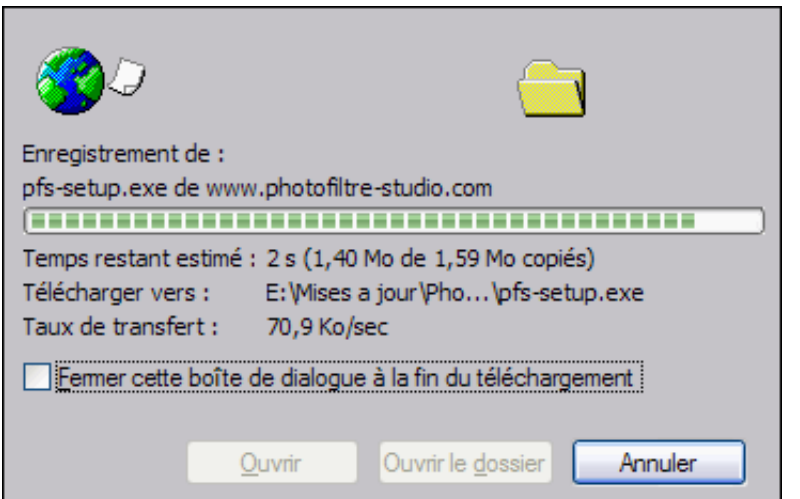

*Propriétés de la fenêtre Windows de progression du téléchargement.*

Le temps de téléchargement et le taux de transfert dépendent de votre type de connexion *Internet* (ici, le transfert est effectué avec une ligne ADSL 512k).

#### Le bouton [Annuler]

Ce bouton interrompt le téléchargement pendant la progression. Attention, le fichier téléchargé est partiellement stocké sur votre disque dur. Il est prudent de le supprimer.

# **• Téléchargement terminé**

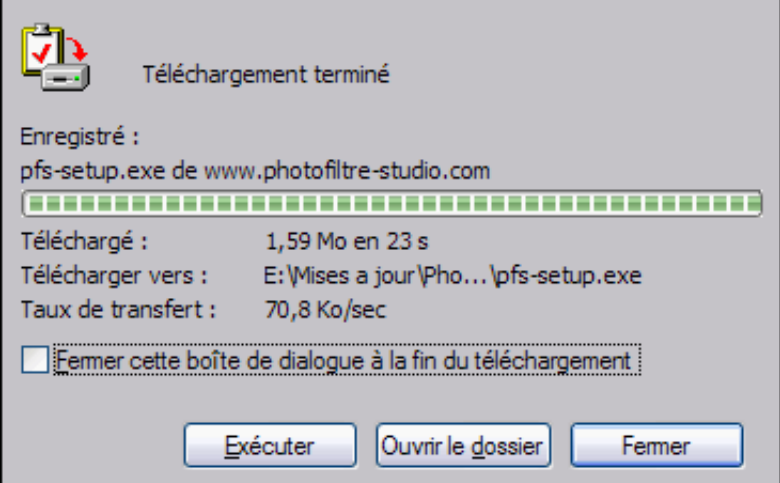

*Propriétés de la fenêtre Windows Téléchargement terminé.* 

# Le bouton [Exécuter]

Éviter d'utiliser ce bouton. Pour installer un logiciel, il est conseillé de fermer toutes les applications. À cet instant, l'utilisateur est toujours connecté à *Internet*, donc il vaut mieux quitter le Web.

#### Le bouton [Ouvrir le dossier]

Ce bouton permet d'ouvrir le dossier où a été stocké le fichier. Vous pouvez vérifier s'il a été chargé complètement en vérifiant par exemple la taille.

#### Le bouton [Fermer]

Ce bouton permet de fermer la fenêtre.

# **Installation de** *PhotoFiltre Studio*

Pour commencer l'installation, il faut, avec l'explorateur de *Windows*, se positionner dans le dossier où a été stocké le fichier téléchargé. Vous devez ensuite double-cliquer sur ce fichier et suivre le déroulement des opérations.

# **• Fichier ouvert**

Cette fenêtre *Windows* est affichée, seulement, si vous possédez *Windows XP SP2*.

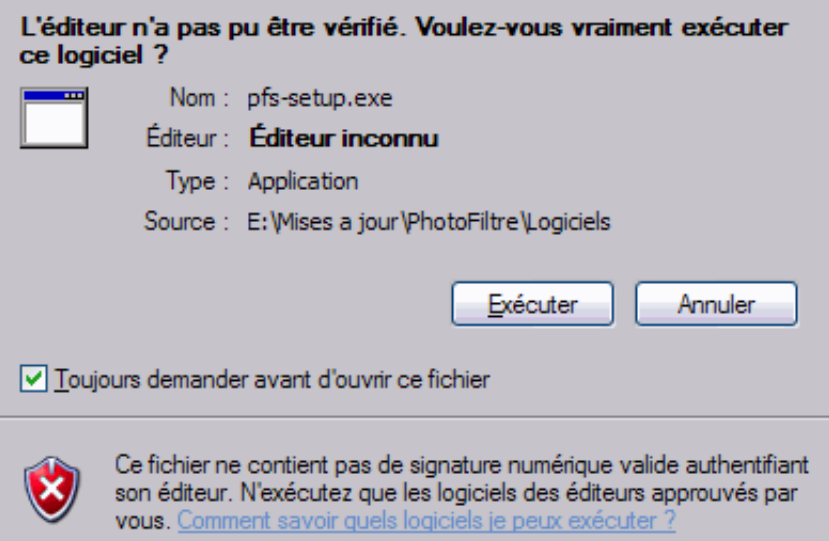

*Propriétés de la fenêtre Windows Fichier ouvert.* 

#### Le bouton [Exécuter]

Utiliser ce bouton pour continuer le traitement.

#### Le bouton [Annuler]

Ce bouton interrompt l'exécution du fichier d'installation.

# **• Bienvenue dans le programme d'installation de** *PhotoFiltre Studio*

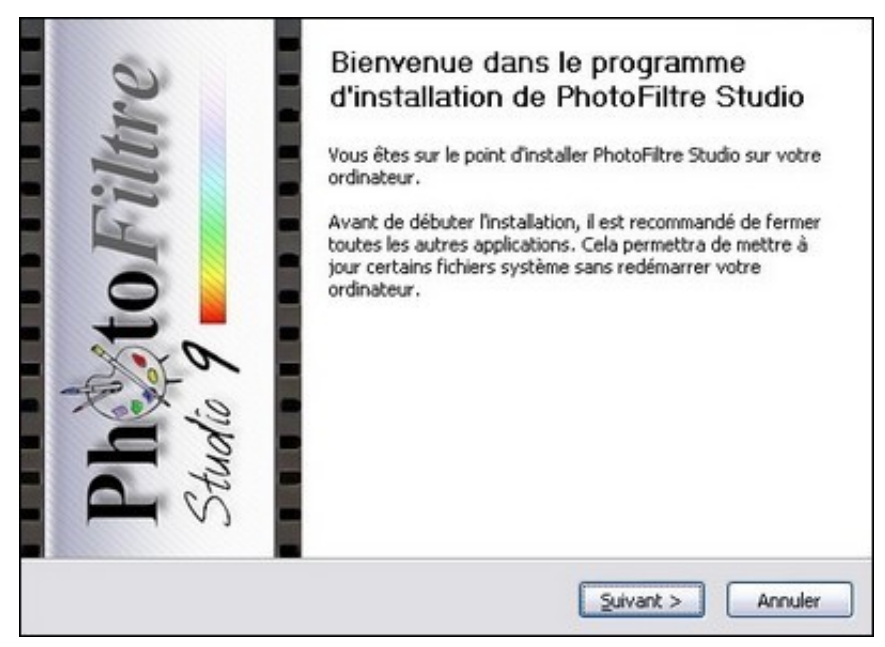

*Propriétés de la fenêtre de bienvenue.*

La version du logiciel est indiquée dans la barre de titre de la fenêtre. Veuillez suivre les indications concernant la fermeture de toutes les autres applications.

#### Le bouton [Suivant >]

Ce bouton permet de passer à la fenêtre suivante.

#### Le bouton [Annuler]

Ce bouton interrompt l'installation. Une boîte de dialogue demande de confirmer votre choix.

# **• Licence utilisateur**

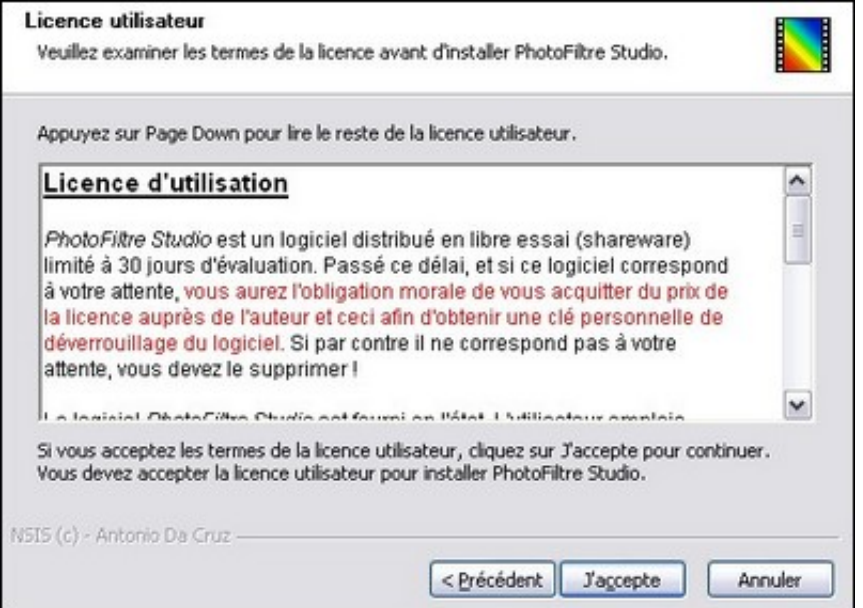

*Propriétés de la fenêtre Licence utilisateur.*

Cette fenêtre indique les termes de la licence d'utilisation de *PhotoFiltre Studio* **que vous devez respecter**.

# Le bouton [< Précédent]

Ce bouton permet de revenir à la fenêtre précédente.

#### Le bouton [J'accepte]

Ce bouton permet de passer à la fenêtre suivante.

#### Le bouton [Annuler]

Ce bouton interrompt l'installation. Une boîte de dialogue demande de confirmer votre choix.

### **• Choix du dossier d'installation**

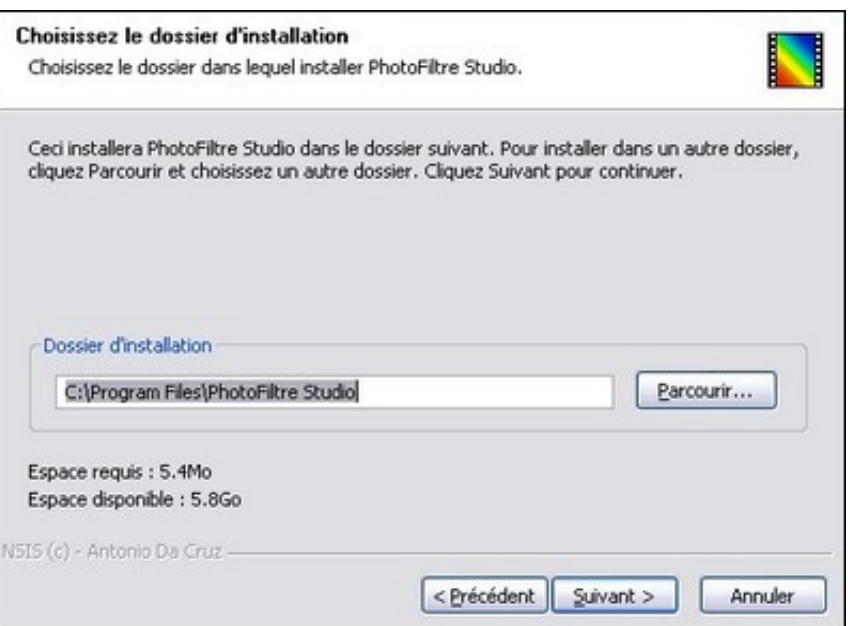

*Propriétés de la fenêtre Choix du dossier d'installation.* 

Par défaut, le dossier proposé est [C:\Program Files\PhotoFiltre Studio]. Les utilisateurs avertis peuvent modifier ce dossier en utilisant le bouton [Parcourir].

#### Le bouton [< Précédent]

Ce bouton permet de revenir à la fenêtre précédente.

#### Le bouton [Suivant >]

Ce bouton permet de passer à la fenêtre suivante.

#### Le bouton [Annuler]

Ce bouton interrompt l'installation. Une boîte de dialogue demande de confirmer votre choix.

**Veuillez noter le nom du dossier d'installation, car il vous servira pour charger des masques, des motifs, des plugins et des sélections.** 

# **• Choix du dossier dans le menu Démarrer**

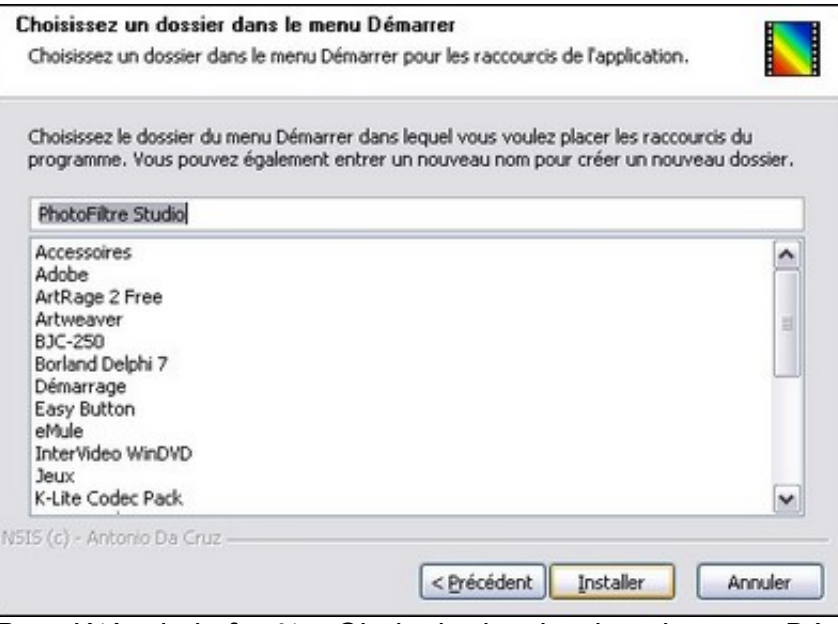

*Propriétés de la fenêtre Choix du dossier dans le menu Démarrer.*

Par défaut, le dossier proposé est *PhotoFiltre Studio*. Les utilisateurs avertis peuvent modifier le nom de ce dossier directement dans la ligne.

### Le bouton [< Précédent]

Ce bouton permet de revenir à la fenêtre précédente.

#### Le bouton [Installer]

Ce bouton permet de démarrer l'installation de *PhotoFiltre Studio*.

#### Le bouton [Annuler]

Ce bouton interrompt l'installation. Une boîte de dialogue demande de confirmer votre choix.

## **• Installation en cours**

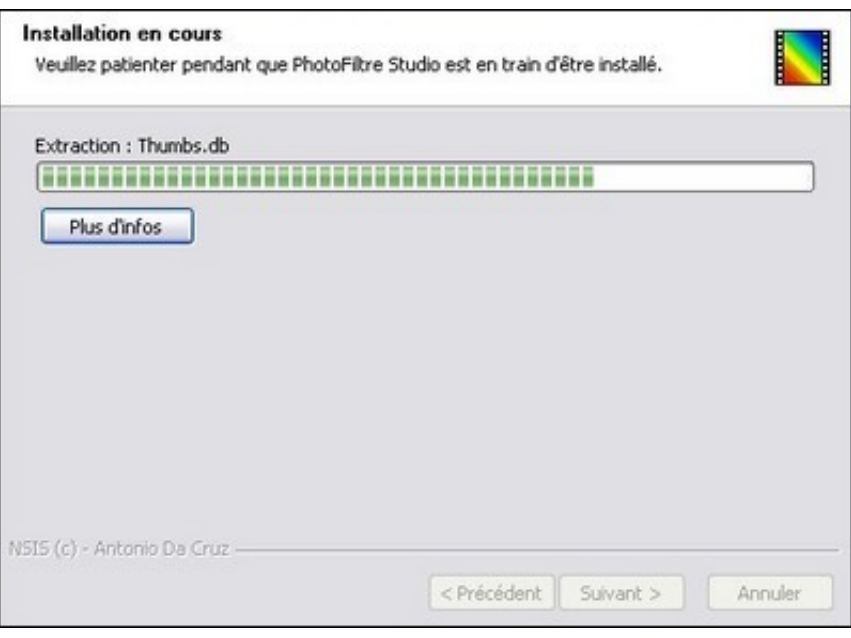

*Propriétés de la fenêtre Installation en cours.* 

La barre de progression indique l'avancement de l'installation de *PhotoFiltre Studio*. À la fin de l'installation, on passe directement à la fenêtre suivante.

### **• Fin d'installation**

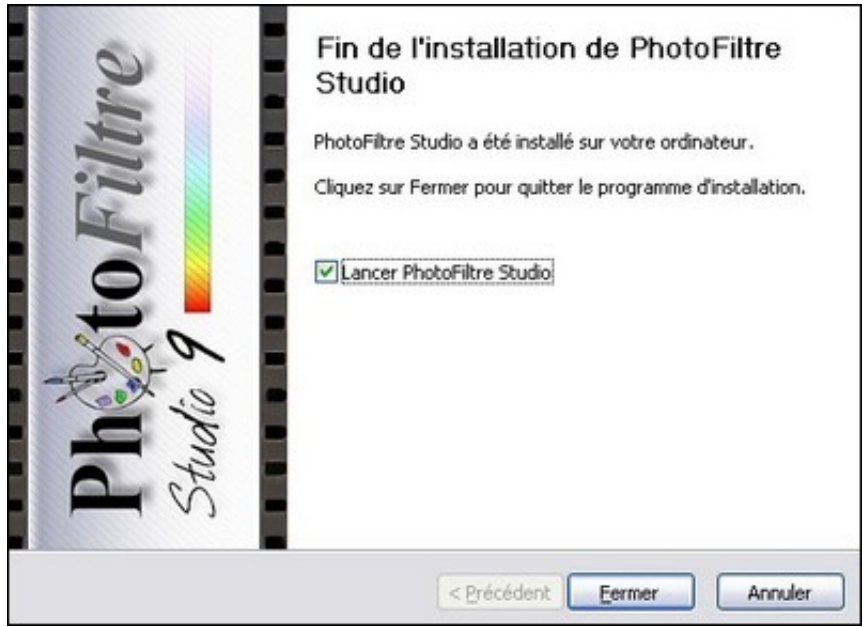

*Propriétés de la fenêtre Fin d'installation.*

Si vous laissez cocher la case [Lancer PhotoFiltre Studio], le logiciel sera lancé automatiquement au clic sur le bouton [Fermer].

#### Le bouton [Fermer]

Ce bouton termine l'installation.

#### Le bouton [Annuler]

Ce bouton interrompt l'installation. Une boîte de dialogue demande de confirmer votre

choix. Il n'est pas très utile à ce niveau.

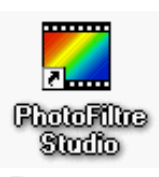

**Cette icône est créée sur le bureau de** *Windows* **et vous permet de lancer rapidement** *PhotoFiltre Studio***.**